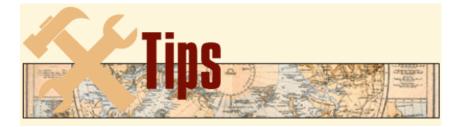

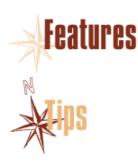

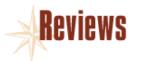

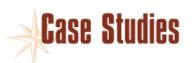

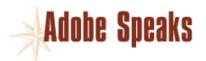

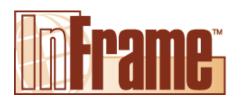

## *Tip: Creating a Banner Heading*

Submitted by Anita Rae

The following information was submitted to the Framers e-mail list by Debi Fortney sometime in mid October of 1999.

I've included two similar examples, one with a frame above and one with a frame below. You may need to adjust the negative spacing to get the text to sit where you want it to within the colored bar.

## Example 1: H1 (uses frame BELOW)

- 1. On the Reference page, create a graphic frame (0.25 inches tall). Call it H1Box.
- 2. Shade the box in the desired color or tint with the "Set Color" graphics tool.
- **3.** Create your paragraph tags. Call it H1Text and set up as below:

| H1Box                                         | H1Text                                              |
|-----------------------------------------------|-----------------------------------------------------|
| Times: 2pt                                    | Times: 12pt                                         |
| Line spacing: 6                               | <i>White</i> (or any color contrasting with banner) |
| <i>Space below:</i> -16 (yes,<br>negative 16) | Line Spacing: 2                                     |
| <i>Next paragraph Tag:</i><br>H1Text          | <i>Space Above:</i><br>-16 (yes, negative 16)       |
| Frame Below:                                  | Space Below: 14                                     |
|                                               | <i>Pagination:</i> Keep With Next and Previous      |

## Example 2: H2 (uses frame ABOVE)

- 1. On the Reference page, create a graphic frame (0.25 inches tall). Call it H2Box.
- 2. Shade the box in the desired color or tint with the "Set Color" graphics tool.
- 3. Create your paragraph tags. Call it H2Text and set up as

below.

| H2Box                                      | H2Text                                       |
|--------------------------------------------|----------------------------------------------|
| Times: 9pt                                 | Times: 10pt                                  |
| Line spacing: 2                            | Black (or any color contrasting with banner) |
| <i>Space below:</i> -19 (yes, negative 19) | Line Spacing: 2                              |
| <i>Next Paragraph Tag:</i><br>H2Text       | <i>Space Above:</i> -19 (yes, negative 19)   |
| Frame Below: L2Box                         | Pagination: Keep With Next and Previous      |
| <i>Pagination:</i> Keep With<br>Next       |                                              |

## Here's what you do to put it all together as H1:

- 1. Apply the H1Box tag, and press enter (this is an empty paragraph).
- 2. Type the H1Text. The tag should have changed automatically when you pressed enter. You won't be able to see the text until you refresh the screen (Ctrl L). The process is the same to create H2.

Changing the point size, line spacing, and space above/below all affect placement of the text on the frame. Note that it can be difficult to see where the cursor is when scrolling line by line through the document, especially when using the frame above. In this instance, the cursor will move below the frame, then onto the frame where the H2Text is, then below the frame again.

Features | Tips | Reviews | Case Studies | Adobe Speaks